## **WinRAR: Guida alla compressione dei files**

## **by Acquaviva Pietro**

Winrar è uno dei migliori software di compressione e decompressione disponibili sul mercato. Dopo averlo scaricato e installato, sui vostri file compressi comparirà **l'icona di WinRAR** ovvero dei libri avvolti da una cinghia. Cliccando con il tasto destro del mouse sull'icona, comparirà la seguente schermata:

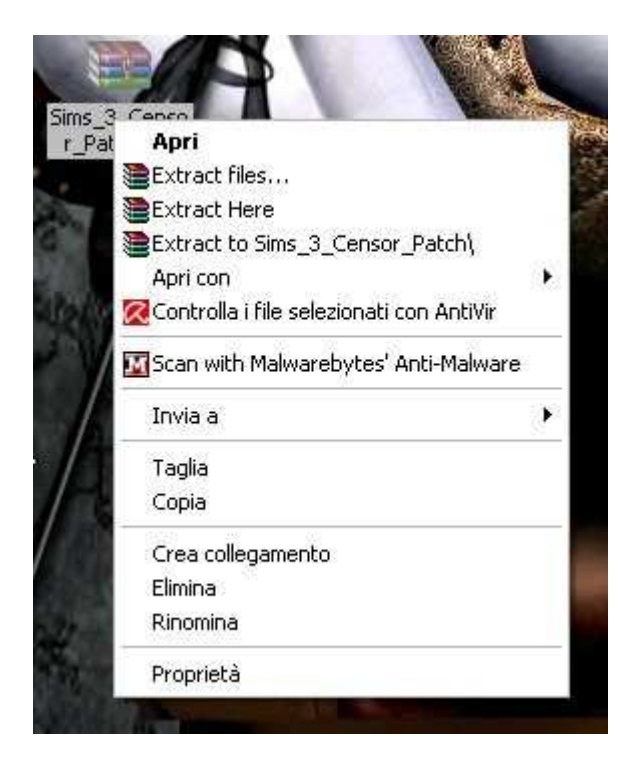

Cliccando su **Apri**, il file si aprirà mostrandovi il contenuto dell'archivio. Dopo averlo aperto, potrete usare il comando **Assistente** per attivare l'estrazione guidata, oppure **Estrai in** per scegliere dove estrarre i file dell'archivio.

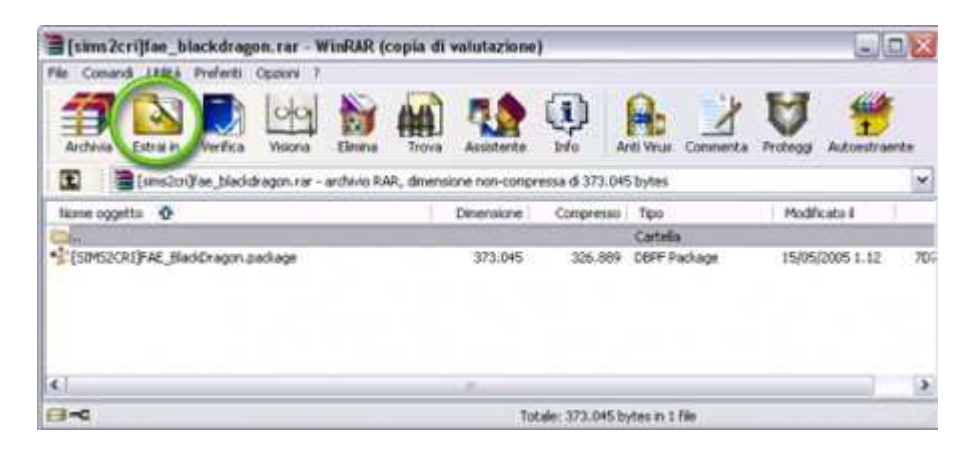

Una volta cliccato su **Estrai in**, si aprirà una schermata che vi consentirà di decidere in quale posizione estrarre il vostro archivio. Generalmente la cosa migliore da fare, soprattutto se non siete troppo esperti, è selezionare il **Desktop** e poi cliccare sul pulsante **OK**, in modo da trovare subito i vostri file una volta estratti, come suggerito dalla schermata in basso.

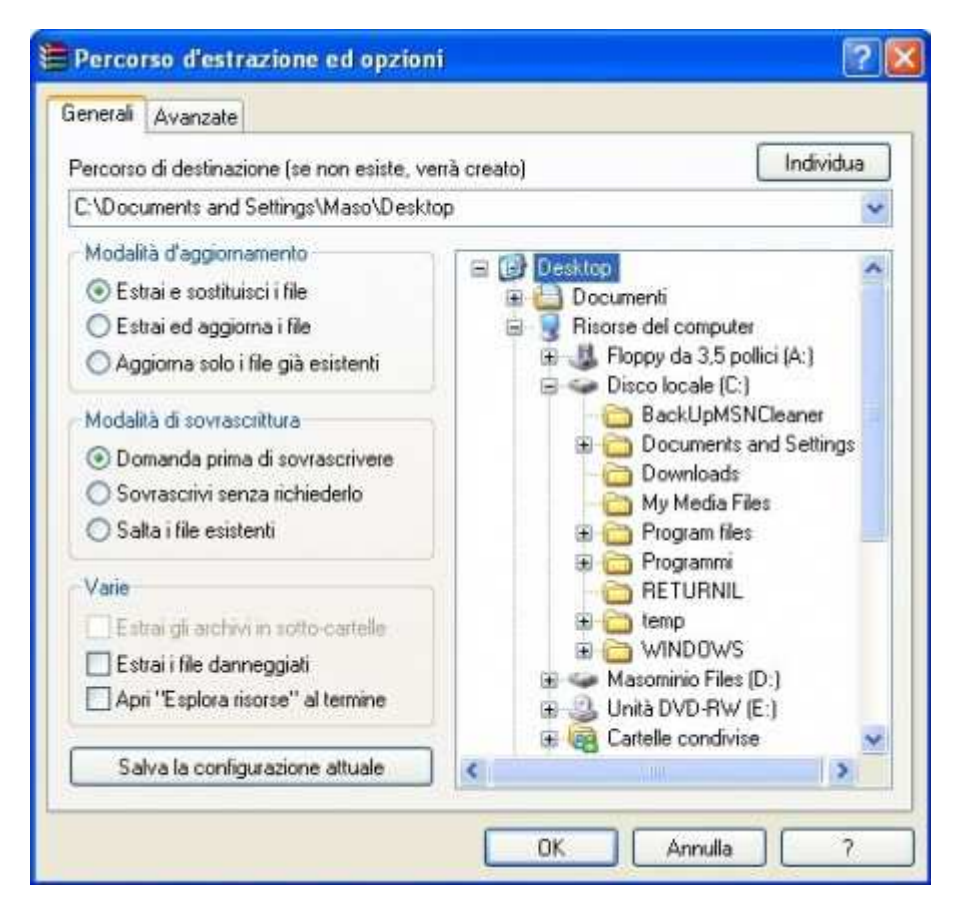

Fatto ciò, avrete il vostro file o cartella estratto sul **Desktop** del vostro computer e sarà pronto per l'uso.

In alternativa, dal menu contestuale aperto all'inizio cliccando sul vostro archivio con il tasto destro del mouse, potrete selezionare altre tre opzioni:

- **Extract files...** oppure **Estrai i file...**, che vi permetterà di estrarre l'archivio, salvando i file che contiene in una cartella di destinazione che potrete selezionare attraverso una finestra pop-up di Gestione risorse.
- **Extract here** oppure **Estrai qui**, che vi consentirà di estrarre i file nella stessa cartella in cui avete salvato quello da scompattare. Attenzione però, perché se il file compresso contiene, ad esempio, 100 file non organizzati in cartelle e il vostro file archivio da estrarre si trova sul Desktop, con questa procedura finirete per ritrovarvi con 100 file sparsi sul Desktop.
- **Extract to NomedelFile/** oppure **Estrai in NomedelFile/**, che consente di estrarre il contenuto dell'archivio in una cartella denominata con lo stesso nome del file da scompattare.

Per creare dei **file compressi di tipo .rar**, il metodo più semplice è selezionare tutti i file che si desidera aggiungere all'archivio in questione e quindi cliccarvi sopra con il tasto destro del mouse. Comparirà un menu contestuale di questo tipo:

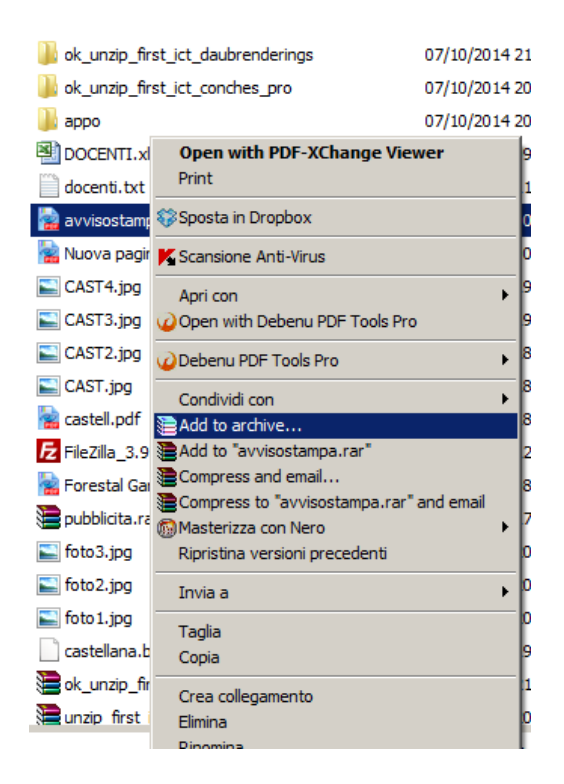

Da questo menu contestuale potrete cliccare su due differenti opzioni:

• **Add to archive** (**Aggiungi ad un archivio)**, che vi permetterà di aprire una schermata per modificare le opzioni di compressione, che potete vedere qui sotto, nella quale vi sarà sufficiente cliccare sul tasto **OK**.

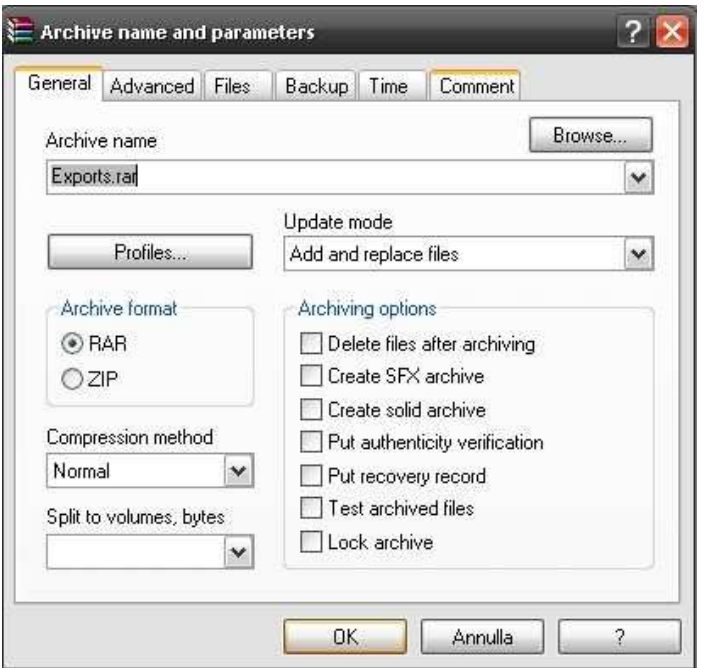

• **Add to nomeCartella** (**Aggiungi a nome Cartella)** è un'opzione del menu contestuale che vi permetterà di creare un file velocemente, utilizzando le impostazioni predefinite. Il nome proposto di default per il file .rar è quello della cartella in cui sono salvati i file che avrete selezionato per la compressione.

La creazione di **file compressi di tipo .zip** non è molto differente dalla creazione dei file .rar. Dopo aver selezionato i file che desiderate comprimere come spiegato sopra, cliccatevi sopra con il tasto destro del mouse e selezionate **Add to archive** ovvero **Aggiungi a un archivio**.

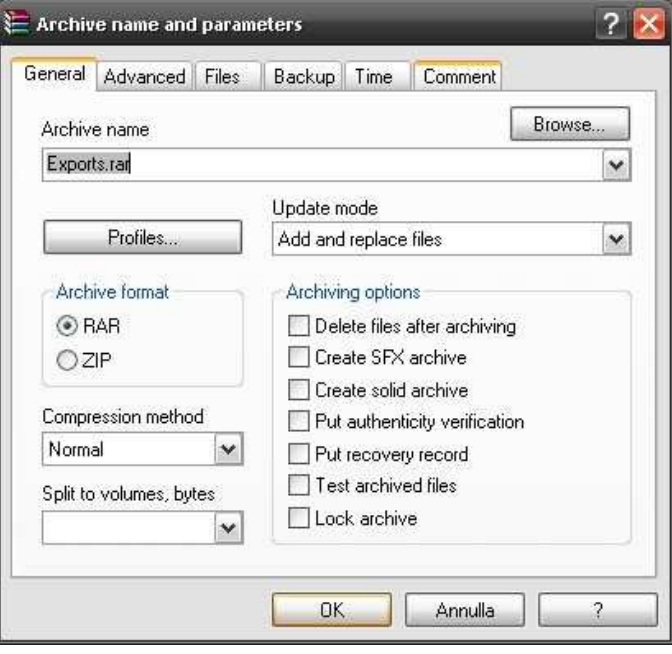

Questa volta, nella finestra delle opzioni, selezionate la voce **ZIP** sotto il box **Archive format**, quindi cliccate su **OK**.

Se avete a che fare con **file splittati o suddivisi in più archivi**, la loro estrazione e ricompattazione è estremamente semplice.

Condizione necessaria e fondamentale è che le varie parti .rar si trovino tutte nella stessa cartella; a questo punto selezionate la prima delle diverse parti e, dopo avervi cliccato sopra con il tasto destro del mouse, selezionate **Estrai qui** dal menu contestuale.

Se il programma lo richiede, inserite la password necessaria per poter aprire il file. Arrivati a questo punto, il software WinRar cercherà da solo le varie parti e le ricomporrà in pochi secondi. Al termine dell'operazione, troverete il file ricomposto nella cartella di partenza.

Con WinRAR avete anche la possibilità di aggiungere un commento testuale al vostro file .rar. Questo comparirà su un lato della finestra al momento dell'apertura dell'archivio.

Se volete aggiungere un commento a un file già creato, aprite il file .rar in questione e andate sul menù dei **Comand** -> **Add Archive comment**

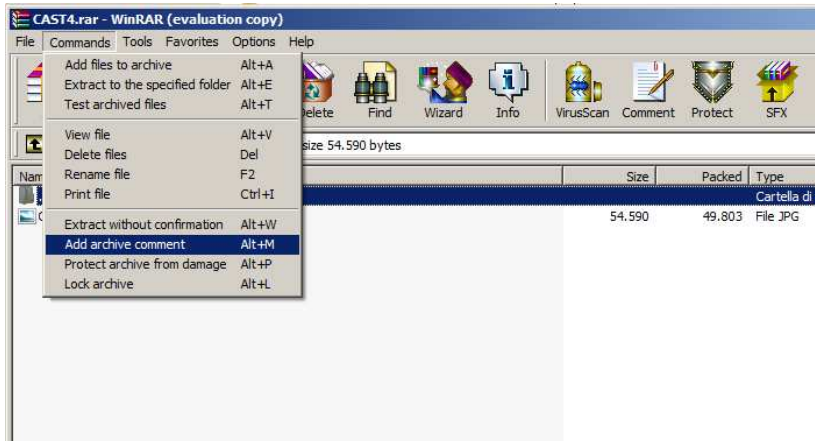

Vi si aprirà una finestra nella quale potrete aggiungere del testo o caricare un file di testo già pronto e presente sul vostro computer.

Se invece desiderate aggiungere un commento a un nuovo file al momento della sua creazione, potrete farlo

contestualmente alla sua compressione tramite il menu evidenziato in basso tramite la scheda **Commenti**.

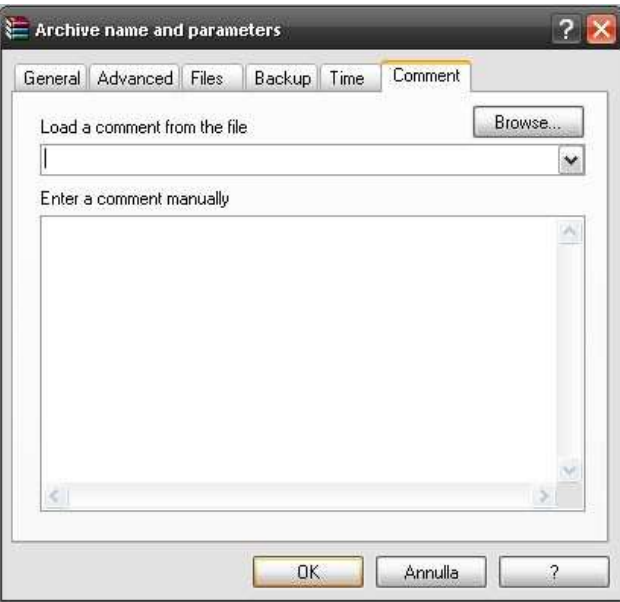

In qualsiasi momento potrete selezionare dei file dal vostro computer e aggiungerli a un file .rar già esistente. L'operazione può essere eseguita semplicemente trascinandoli sull'icona del file in questione grazie alla funzionalità di drag-and-drop, oppure dopo aver aperto il file .rar in cui desiderate aggiungerli, vi basterà trascinarli, sempre tramite la suddetta funzione, sulla schermata principale di WinRAR.

## Come creare archivi protetti

Durante la creazione o la modifica di un file RAR o ZIP, potrete decidere di **inserire una password**, ovvero una chiave di identificazione necessaria per proteggere il file da 'aperture indesiderate'.

Per farlo sarà sufficiente cliccare su **Set password** dal menu principale, cosa che farà aprire una schermata pop-up attraverso la quale potrete inserire la vostra password per la protezione dell'archivio.

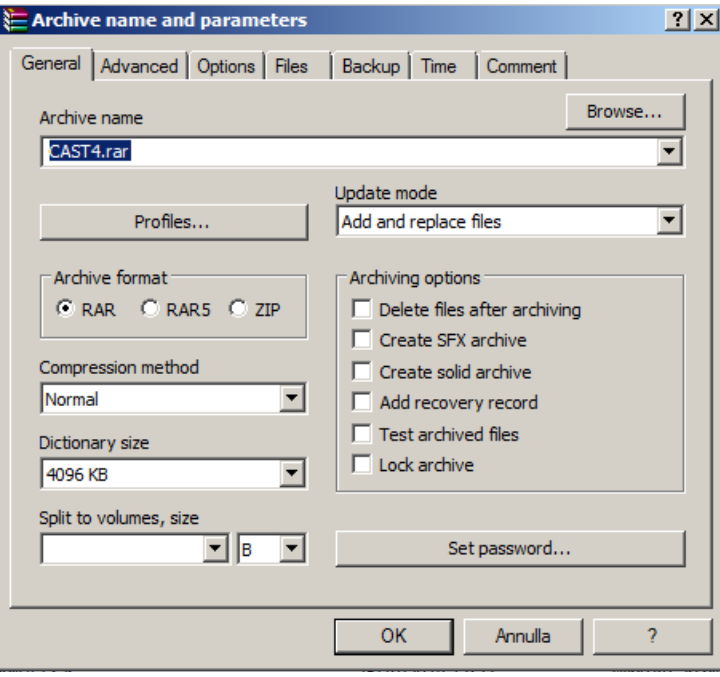